# USER MANUAL HAMMER ENERGY 2

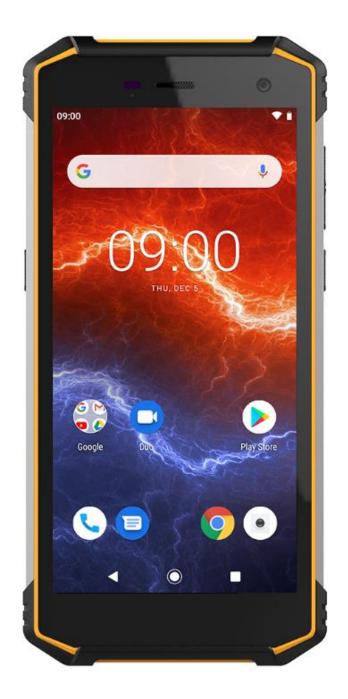

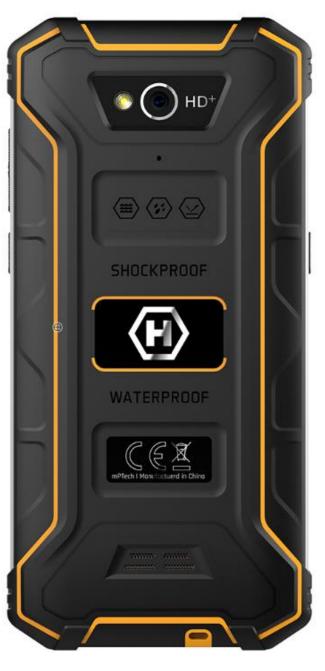

#### We create for you.

Thank you for choosing Hammer device. This product has been designed especially for you. We are doing everything to make its use pleasurable and comfortable. We made sure that elegance, functionality and convenience of use were combined with an affordable price. For the sake of your safety, please read this manual carefully.

#### Manufacturer

mPTech Ltd. Nowogrodzka 31 street 00-511 Warsaw Poland

website: www.myphone-mobile.com
Manufactured in China

#### **User manual**

The actual product, accompanying accessories and some of its features may differ from the presented in this manual images and descriptions. The latest manual or its more detailed version is available on the product website:

### www.myphone.pl/qr/hammerenergy-2

To open this page simply scan this QR Code.

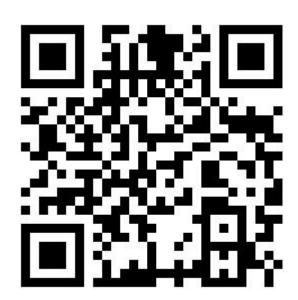

### 1. Table of contents

| 1. Table of contents                |    |
|-------------------------------------|----|
| 2. Safety                           | 5  |
| 3. The use of the manual            |    |
| 4. Important information            | 6  |
| 5. Technical Specification          |    |
| 5.1 Technical data                  |    |
| 5.2 Package content                 | 8  |
| 6. Appearance of the phone          | 9  |
| 7. Before the first start           |    |
| 7.1 Mounting the SIM card           | 11 |
| 7.2 Installation of the memory card |    |
| 7.3 Charging the battery            |    |
| 8. Buttons                          | 12 |
| 9. Using the touch screen           |    |
| 9.1. Touch                          |    |

| © 2020 mPTech. All rights reserved.           | Hammer Energy 2 |
|-----------------------------------------------|-----------------|
| 9.2 Swipe                                     | 14              |
| 9.3 Triple click                              | 14              |
| 9.4 Hold and swipe                            | 14              |
| 9.5 Slide in and out                          | 14              |
| 9.6 Screen lock                               | 15              |
| 9.7 Device desktop screen                     | 16              |
| 9.8 Indicators icons                          | 17              |
| 9.9 Removing elements from desktop screen     | 17              |
| 9.10 Creating folders                         | 18              |
| 10. Computer connection                       | 18              |
| 11. Text input                                | 19              |
| 11.1 Text input - the virtual keyboard        | 19              |
| 11.2 Copy and paste the text                  | 20              |
| 12. Applications                              |                 |
| 12.1 Application download                     | 21              |
| 12.2 Launching and disabling applications     | 21              |
| 12.3 Uninstall applications                   | 21              |
| 12.4 Managing applications                    | 22              |
| 13. Settings                                  | 22              |
| 13.1 Network and internet                     | 22              |
| Wi-Fi                                         | 22              |
| Mobile network                                |                 |
| Data Usage                                    |                 |
| Hotspot and tethering                         |                 |
| SIM cards                                     |                 |
| Airplane mode                                 |                 |
| VPN                                           |                 |
| 13.2 Connected devices                        |                 |
| 13.3 Apps and notifications                   |                 |
| 13.4 Battery                                  |                 |
| 13.5 Display                                  |                 |
| 13.6 Sound                                    |                 |
| 13.7 Storage                                  |                 |
| 13.8 Advanced features                        |                 |
| 13.9 Security and location                    |                 |
| 13.10 Accounts                                |                 |
| 13.11 Accessibility                           |                 |
| 13.12 Digital Wellbeing and parental controls |                 |
| 13.13 Google                                  |                 |
| 13.14 Dui adueeu                              | ZD              |

| ₪ 2020 HiP recii. Ali rigiits reserveu.               | nulliller chergy 2 |
|-------------------------------------------------------|--------------------|
| 13.15 System                                          | 25                 |
| 14. Phonebook                                         | 26                 |
| 14.1. Adding contacts                                 | 26                 |
| 14.2 Editing contacts                                 | 26                 |
| 14.3 Deleting contacts                                | 26                 |
| 14.4 Contacts import/export                           | 26                 |
| 15. Communication                                     | 26                 |
| 15.1 Making calls                                     | 26                 |
| 15.2 SMS - Messages                                   | 27                 |
| Generating message                                    | 27                 |
| 16. Multimedia                                        | 29                 |
| 16.1 Camera                                           | 29                 |
| 16.2 Photos                                           | 30                 |
| 16.3 FM Radio                                         | 31                 |
| 17. Bluetooth                                         | 32                 |
| 17.1 Sending files                                    | 32                 |
| 17.2 Receiving files                                  |                    |
| 17.3 Connection a bluetooth headset                   |                    |
| 18. Internet                                          |                    |
| 18.1 Wi-Fi                                            |                    |
| 18.2 Connecting with 3G/4G network                    |                    |
| 19. Adding APN access points                          |                    |
| 20. Location                                          | 35                 |
| 21. Smartphone software update by OTA                 | 35                 |
| 22. Safety remarks                                    | 36                 |
| 22.1 Troubleshooting                                  | 36                 |
| 22.2 Protection of memory card data                   | 37                 |
| 22.3 Protection of personal data and important inform | mation 37          |
| 22.4 Correct battery use remarks                      | 37                 |
| 23. Maintenance of the device                         | 38                 |
| 24. Surroundings security                             | 38                 |
| 25. The use of the manual                             | 39                 |
| 25.1 Consents                                         | 39                 |
| 25.2 Appearance                                       | 39                 |
| 25.3 Trademarks                                       | 39                 |
| 26. Correct disposal of used equipment                | 39                 |
| 27. Correct disposal of used battery                  |                    |
| 28. Specific absorption rate (SAR)                    | 40                 |
| 29. Declaration of conformity with European Union     |                    |

### 2. Safety

Read these guidelines carefully. Not following them may be dangerous or illegal.

#### -RESTRICTIONS OF USE-

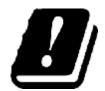

Wi-Fi wireless connectivity uses the 2.4 GHz band and the 5 GHz band. The 5 GHz Wi-Fi band shall not be used outdoors in the European Union. Please observe the national and local regulations at the place of use.

#### -CHILDREN AND PHYSICALLY OR MENTALLY DISABLED PEOPLE-

This device should not be operated by people (including children) with limited physical or mental abilities, as well as by people with no earlier experience in operation of electronic equipment. They may use the device only under supervision of people responsible for their safety. This device is not a toy. Memory card and SIM card are small enough to be swallowed by a child and cause choking. Keep the device and its accessories out of reach of children.

#### -WATER AND OTHER LIQUIDS-

The device has resistance certificate IP68. It means that the device is dustproof and waterproof when all of the rubber seals are intact and properly put in place. If possible, try to protect the device from water and other liquids. Water and other fluids do not have a positive effect on phone electronic components. If wet, wipe and dry the device as soon as possible.

#### -QUALIFIED SERVICE-

Only qualified personnel or an authorized service center may install or repair this product. Repairing the device by an unqualified or unauthorized service technician may result in damage to the device and void the warranty.

#### -BATTERY AND ACCESSORIES-

Avoid exposing the battery to very high/low temperatures (below 0°C/32°F and over 40°C/104°F). Extreme temperatures may influence capacity and battery life. Avoid contact with liquids and metal objects as it may cause partial or complete battery damage. The battery should be used according to its purpose. Do not destroy, impair or throw the battery into flames - it might be dangerous and may cause fire. Worn-out or impaired battery should be placed in a dedicated container. Excessive charging the battery can cause damage.

Therefore, a single battery charge should not last longer than 1 day. Installing an incorrect battery type can cause an explosion. Never open the battery. Please dispose of battery according to the instructions. Disconnect an unused charger from power grid. In case of the charger wire damage, it should not be repaired but replaced with a new one. Use the original manufacturer's accessories only.

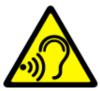

#### -HEARING-

To avoid hearing damage, do not place the device directly on your ear when you have set a high volume of music or during a handsfree call.

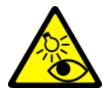

#### -EYESIGHT-

To avoid eyesight damage do not look closely onto the flash light during its work. A strong bean of light may cause permanent eye damage!

### 3. The use of the manual

The device and screen shots contained in this manual may differ from the actual product. Accessories attached to the smartphone set may differ from the illustrations included in manual. Options described in the manual are found in Android system. Those descriptions may differ, depending on the version of the operating system and applications installed on the device.

### 4. Important information

The majority of applications which can be installed on the device are mobile apps. Modus operandi of such applications may be different from their counterparts installed on a personal computer. Apps installed on the device may vary depending on country, region, and hardware specifications. The manufacturer is not responsible for any problems caused by third party software, as well as by editing the registry settings and modifying the operating system software. Attempts to modify the operating system can cause malfunctions and problems with applications. It may cause a loss of warranty.

### 5. Technical Specification

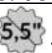

### Touchscreen 5.5" and 720x1440 px resolution

The modern display provides deep colors and a wide viewing angles, allowing you to appreciate movies, photos and games in real and juicy colors.

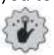

#### Multi-Touch

The touchscreen provides incredible fun in working with HAMMER ENERGY 2. Play, write, draw, rotate images, maps - all on a top-quality capacitive screen.

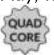

#### Procesor Quad Core Cortex-A53 2,0 GHz

Super efficient quad-core processor for maximum efficiency of the phone. Demanding games, websites, emails - multitasking makes everything runs smoothly.

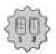

#### **Dual SIM (hybrid)**

The technology applied in the smartphone enables incredibly comfortable use of Dual SIM function - using 2 SIM cards simultaneously or 1 SIM card + 1

microSD card.

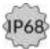

#### IP 68 water and dust resistance

The device is dust and water resistant when the security flaps of the micro USB port and SIM/microSD card tray are fully closed.

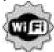

#### " Wi-Fi

HAMMER ENERGY 2 is equipped with Wi-Fi technology, providing data transmission at speeds compatible with 802.11 a/b/g/n, so you can wirelessly connect to the the omnipresent hot spots and home network. Receive and send data, programs, and files to the network and other devices with no problems.

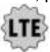

#### LTE network

Smartphone Hammer Energy 2 enables the use the fourth generation LTE network, which allows you to make a high-quality voice calls, the use of high-speed internet, video conferencing and more.

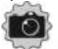

#### Rear camera (main) 13 Mpx / Front camera 5 Mpx

The front camera allows easy video calls and taking a high-quality photos (selfies). The rear camera allows taking pictures and making high resolution films wherever you are.

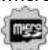

### MicroSD card reader - up to 128 GB.

HAMMER Energy 2 smartphone with large memory capacity. Use microSD cards and do not worry about where you save the music, movies and photos.

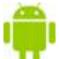

#### **Android System**

Android operating system - incredible opportunities are within your hand - all applications are available at any time; the latest Gmail™ email client or browser, it is only the beginning of what you can find in this device - the rest you will find in the online Google Play.

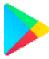

### **Google Play**

All manufacturer's smartphones can use the applications purchased in Google Play. To do this you should register a individual Google™ account providing email and password. After registration and acceptance of the rules you can use paid and free applications listed in the Google Play.

#### 5.1 Technical data

| Display                                | 5.5" IPS, 720x1440 px, Gorilla Glass 3                                            |  |
|----------------------------------------|-----------------------------------------------------------------------------------|--|
| Processor (CPU / GPU)                  | Quad ARM Cortex-A53 Core MTK6761V<br>PowerVR Rogue GE8300 660 MHz                 |  |
| Rear Camera (main)                     | 13 Mpx with LED lamp                                                              |  |
| Front Camera                           | 5 Mpx                                                                             |  |
| RAM memory                             | 3 GB                                                                              |  |
| Internal memory 32 GB                  |                                                                                   |  |
| The card reader microSD (up to 128 GB) |                                                                                   |  |
| Operating system Android 9.0 Pie       |                                                                                   |  |
| Dual SIM open                          | 2 x nanoSIM (hybrid)                                                              |  |
| Water and dust resistance              | IP68                                                                              |  |
| Connectors                             | Micro USB                                                                         |  |
| Connectivity                           | Wi-Fi 802.11 a/b/g/n (2,4 GHz i 5 GHz),<br>Bluetooth 5.0, GPS with A-GPS, Glonass |  |
| GSM                                    | 850/900/1800/1900 MHz                                                             |  |
| WCDMA (3G)                             | 900/2100 MHz                                                                      |  |
| LTE (4G)                               | 800/850/900/1800/2100/2300/2600 MHz                                               |  |
| Battery                                | Built-in Li-po 5000 mAh battery                                                   |  |
| Input parameters chargers              | 100-240 V~, 50/60 Hz, 0.5 A                                                       |  |
| Output parameters chargers             | 5, 7, 9 V , 1.67 A; 12 V , 1.25 A                                                 |  |
| Dimensions                             | 160.8 × 76.9 × 15 mm                                                              |  |
| Net weight                             | 263g                                                                              |  |

### **5.2 Package content**

- HAMMER ENERGY 2
- Charger (adapter + USB cable)
- Tool for taking out the SIM cards/microSD tray
- User manual
- Warranty card

4 If any of the above items is missing or damaged, please contact your dealer.

We advise to keep the container in case of any complaints. Keep the container out of reach of children.

Dispose of container in accordance with local regulations when it is no longer needed.

### 6. Appearance of the phone

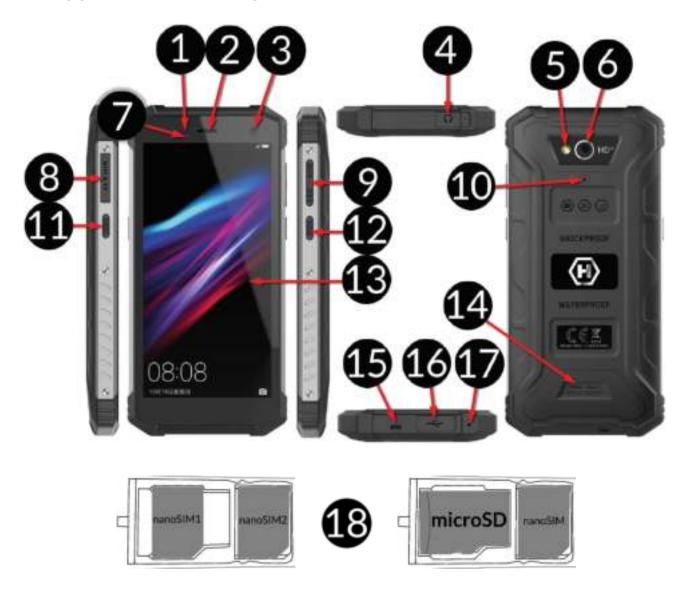

|    | Symbol       | Funcitons                                                        |  |
|----|--------------|------------------------------------------------------------------|--|
| 1  | <b>☆</b>     | Brightness and proximity sensors                                 |  |
| 2  |              | Internal speaker                                                 |  |
| 3  | <b>©</b> 5M  | 5 Mpx digital camera lens (selfie)                               |  |
| 4  |              | Mini jack socket 3.5 mm (under waterproof seal)                  |  |
| 5  | 4            | Illumination LED / Flash light                                   |  |
| 6  | <b>©</b> 13M | 13 Mpx digital camera lens (main)                                |  |
| 7  | and (-       | Notification diode                                               |  |
| 8  | 1 <b>2</b> 2 | The tray for SIM cards/ microSD (under a waterproof seal)        |  |
| 9  | +/-          | Volume up / down button                                          |  |
| 10 | S            | Additional microphone                                            |  |
| 11 |              | Programmable button                                              |  |
| 12 | $\Theta$     | Blockade on/off button                                           |  |
| 13 | 5,5"         | Touchscreen 5.5"                                                 |  |
| 14 |              | External speaker                                                 |  |
| 15 | 0            | Leash handle                                                     |  |
| 16 | •            | Multifunctional micro USB port (under a waterproof plug)         |  |
| 17 | <b>S</b>     | Main microphone                                                  |  |
| 18 | <u>^</u>     | Installation methods for SIM and microSD cards - hybrid Dual SIM |  |

### 7. Before the first start

### 7.1 Mounting the SIM card.

The device is a cellular phone made in Dual SIM technology (2 SIM cards handling) allowing the use of two mobile networks simultaneously. To insert the SIM card/s correctly one has to:

- Switch off the phone.
- Open the rubber, water-proof cover (8).
- Use the supplied tool to open (insert the tip energetically into the hole) and slide out the card tray (8).
- Insert the SIM card/s into the slot in accordance with the picture beneath.
- Gently slide in the card tray and close the moisture-proof cover securely.

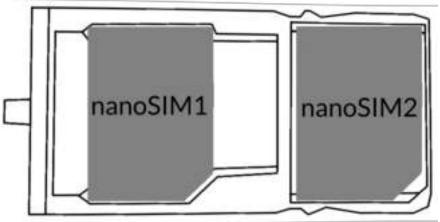

### 7.2 Installation of the memory card

To insert the memory card correctly one has to:

- Switch off the phone.
- Open the rubber water-proof cover (8).
- Use the supplied tool to open (insert the tip energetically into the hole) and slide out the card tray (8).
- Insert the memory card into the slot as shown in the picture below (instead of the nanoSIM1 card).
- Gently slide in the card tray and close the moisture-proof cover securely.

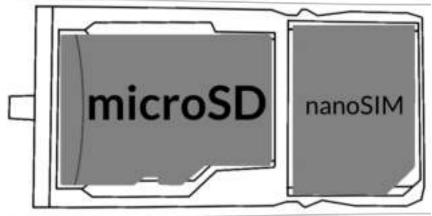

Use only memory cards recommended by the manufacturer. Pay attention to the selection of the proper format - the microSD card, capacity and type/class.

Incompatible memory cards may damage the device and cause the stored data to be destroyed as well. Incompatibility of memory card can be caused, among others, by an incorrect file format (required formatting the microSD card) or an unsupported card capacity - above the value recommended by the manufacturer.

#### 7.3 Charging the battery

Charge the battery before the first use. The battery should be charged by the attached charger or another charger, intended for this type of equipment. If in doubt contact the seller or manufacturer service. Use only chargers and wires recommended by the manufacturer. Using incompatible chargers or cables can cause explosion of the battery or damage to your device. When the battery is near a complete discharge, the notification is displayed about a low battery charge. To continue use of the device charge the battery. If the battery is completely discharged the device will not switch on, even when the loading process is ongoing. Before the device can be turned on again, the battery has to be charged for at least a few minutes. In case of any problems with the battery or if in need of a replacement, the device should be delivered to the manufacturer's service center.

To charge the battery one should:

1. Connect micro USB plug to the socket in the device.

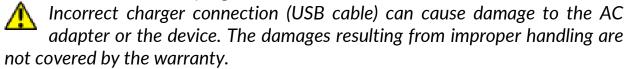

2. Plug the charger into the wall socket. Once you start charging, an icon of the battery situated in the upper right corner will change to an animated symbol of lightning. If the device is turned off an animation depicting the level of battery charge should appear.

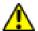

The device can heat up during charging. It is a regular occurrence and should not affect the stability or performance of the device.

- 3. When the charge reaches 100% it means that the battery is fully charged. Finish the charging.
- 4. Disconnect the charger from the wall outlet and the phone, and close the socket seal securely.

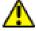

If the phone does not charge properly deliver it (with the charger) to a service center of the manufacturer.

### 8. Buttons

#### Menu

- Pressing it will cause the list of open apps to appear, where you can switch in-between or turn them off.
- Double quick press switches to previously used application.

#### Home

- One quick press takes you to phone desktop.
- Holding down and releasing for a longer time will activate the Google Assistant.

#### Back

• Pressing **<Back>** will cause exit from the application/return to the previous screen.

#### Blockade on/off button

- One quick press locks/unlocks the screen.
- Pressing the button for about 2 sec. will cause:
  - o If the smartphone is off the device to switch on.
  - if your smartphone is on activates a menu to shut down the device or reboot the system.
- You can also cause a hard reset by pressing and holding the button until the device resets.

#### Volume increase and decrease buttons

- Pressing during a voice call will cause an increase or decrease of the audio connection volume.
- Pressing the button while an incoming call mutes the ring tone.
- Pressing the button when no calls are active will decrease or increase the volume of the ringtone, change sound profile on "vibration only" or "alarms only".
- Pressing the button while camera app is open might start the shutter and take a picture. (Works only if the software provides the function).
- Pressing the button in any other app will control volume level of music, spoken instructions, or other sounds.
- Pressing the volume down button and the power button at the same time takes a screenshot that can be viewed in the photo gallery.

### 9. Using the touch screen

The touchscreen can be controlled by the following actions:

#### **9.1. Touch**

Touch one to start options, app, menu.

### 9.2 Swipe

Quickly swipe up, down, to the left or to the right, to scroll the list or the screen.

### 9.3 Triple click

Quickly tap the screen three times to start zooming - if this option is enabled in your smartphone settings.

### 9.4 Hold and swipe

Touch an element (an icon perhaps) and hold it for about 1 seconds. Then you can delete/uninstall that element.

#### 9.5 Slide in and out

Touch the screen with two fingers and slide them together or apart to zoom in or out a photo or a map.

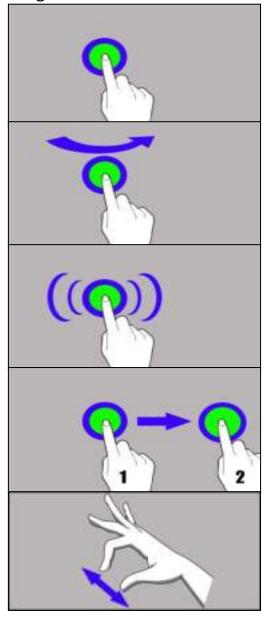

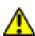

The touch screen will be turned off after some time of inactivity. To turn off the screen press the blockade button.

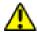

In most smartphones, you can set how long your device waits before turning off the screen. Most often it suffices to select from the app list: [Settings] > [Display] > [Sleep].

#### 9.6 Screen lock

To lock the device press shortly the blockade button (12). The screen will be blanked. To unlock the screen press shortly the blockade button. A screen similar to the one below will appear with the following information:

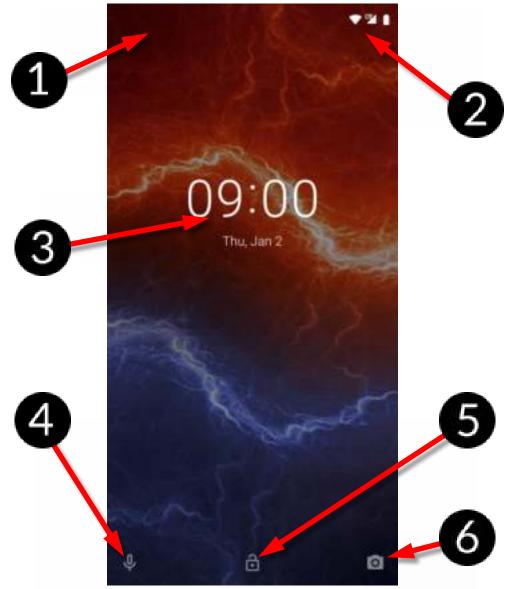

- 1. Information on SIM cards status/Network operator name.
- 2. A bar with status icons.
- 3. Current time and date.
- 4. Google sound assistant icon. To turn it on, move the icon with your finger to the right side up (diagonally).
- 5. An icon illustrating a locked device. To unlock the device touch the lock icon with your finger and move it upwards.
- 6. Camera icon. To start the camera, touch it with your finger and move it up and down diagonally to the left.

9.7 Device desktop screen

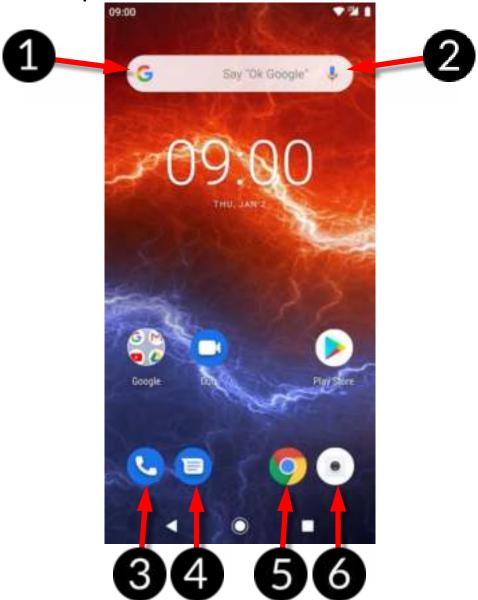

- 1. Google search tool.
- 2. Voice search. After pressing this icon, say out loud what you want (i.e. the word from the web page address, etc.), and the search engine will display the found results.

Connect your phone to the Internet to enable voice search.

- 3. An app to make calls
- 4. Messages
- 5. Web browser
- 6. Camera

#### © 2020 mPTech. All rights reserved.

#### **Hammer Energy 2**

Swiping downwards from the bottom edge of the screen will maximize the display window. Notification box appears. Dragging again will bring up a tool menu where you can configure and/or preview the basic parameters, e.g.:

- LCD backlight
- Wi-Fi
- Bluetooth
- Default operator data transmission / Use of data
- Location

- Do not disturb
- Aeroplane mode
- Torch
- Battery Saver
- Screen auto-rotate

When you touch the [Settings] icon in the lower right corner of the expanded window, you will be taken to the [Settings] menu, which is described in detail in the section that starts later in this user manual.

#### 9.8 Indicators icons

| lcon     | Description                         |  |
|----------|-------------------------------------|--|
|          | Battery charge level                |  |
|          | Active Wi-Fi connection icon        |  |
| $\nabla$ | New email message                   |  |
|          | New sms message                     |  |
|          | Mobile network signal strength icon |  |
| č        | Missed call                         |  |
| J        | Ongoing call                        |  |

| Е              | Held call                        |
|----------------|----------------------------------|
| <del>*}•</del> | The device plugged into computer |
| *              | Active Bluetooth icon            |
| $\bigcirc$     | Alarm active                     |
| 4              | Aeroplane mode                   |
| 3              | Speakerphone mode                |
| <b>(3</b> )    | Roaming active                   |
|                | Sound profile set to vibrations. |

The icons presented above might differ from the one that appear in the phone, depending on the OS and used system patch.

### 9.9 Removing elements from desktop screen

Touch the elements you wish to remove. hold it and move it towards the top bar, directly into "X Remove" inscription.

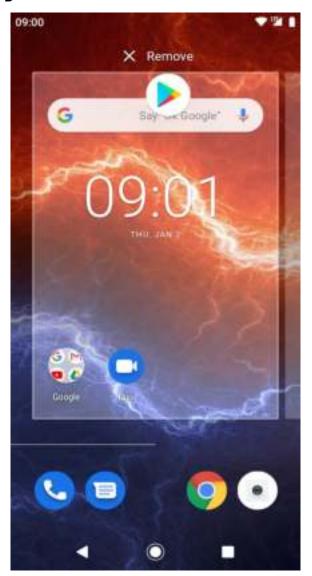

You can "drop" the icon, it will be removed.

### 9.10 Creating folders

You can create folders on the desktop where the user can place apps of his choice. So he/she can have frequently used applications in one place, not littering the desktop of the smartphone.

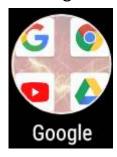

The image opposite shows the Google folder, located on the main phone desktop. To create one, click and hold an application and then drag it onto another application. As a result a folder containing two applications will be created. A few applications may be situated in one folder. To set or edit its name touch it with your finger. When the folder is open touch its name or "Unnamed folder" inscription, insert a new name and press OK.

### **10. Computer connection**

To connect to PC computer with Microsoft Windows XP/Vista/7/8/10, Apple macOS or Linux using USB you should plug the included USB cable to multifunctional micro USB socket in smartphone. Plug the other end of the cable into the socket in your computer. When the device is plugged in, a

screen will appear on your computer with the name of the smartphone and operations possible to perform (Windows). If that does not happen swipe from the top edge of the bottom of the smartphone and click "USB charging mode". More options will appear. To send files select "Send files". To exchange files between the computer and the phone choose: "Open device to view files". Now you can exchange files between your phone and the computer.

If the OS does not recognize the phone memory, check if the installed driver operating the smartphone is correct. Search the driver list manually and choose "MTP USB device".

### 11. Text input

### 11.1 Text input - the virtual keyboard.

The text is usually entered using alphanumeric keyboard. If the selected language contains diacritical signs or any special characters, you can enter any sign by pressing a corresponding key a little longer. I.e. If the chosen language is Polish and you want to enter letter "a" you have to hold "a" key a little longer until a list appears from which you can choose "a". The virtual alphanumeric Android keyboard of the device is as follows (note: the appearance of the keyboard may vary slightly depending on the program, in which it is used):

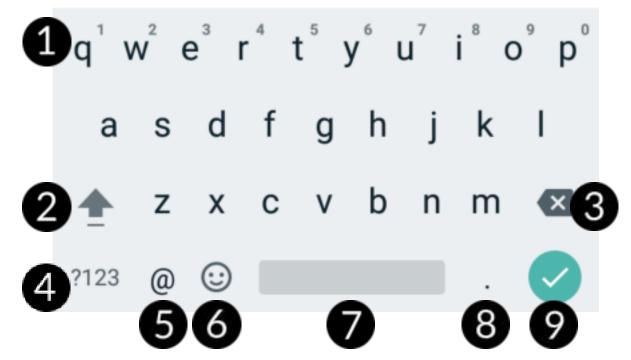

| No. | Funcitons                                                                                                    |
|-----|----------------------------------------------------------------------------------------------------|
| 1   | Virtual keyboard keys. Holding the keys Q to P to enter the digits from 0 to 9 and letters with diacritical marks characteristic for that language, i.e. ó, ö, õ, ô. |

| 2 | Shift/Caps Lock - a single click will cause a change in the key meaning / you can enter one uppercase letter, a double-click (signaled by turning on a highlight) will cause the text to be written in capital letters.                    |  |  |
|---|----------------------------------------------------------------------------------------------------|--|--|
| 3 | Backspace – will erase the sign behind which the cursor is placed.                                                                                                    |  |  |
| 4 | The transition to the panel with numbers and symbols.                                                                                                    |  |  |
| 5 | A single click enters the "@" symbol. Longer press allows you to activate the language and keyboard settings, including its on-screen location. The function of this key may change depending on the application where the keypad is used. |  |  |
| 6 | The transition to bookmarks with a variety of emoticons, including pictorial.                                                                                                    |  |  |
| 7 | Insert spaces (spacing between characters).                                                                                                    |  |  |
| 8 | Insert a full stop. Press and hold to activate additional options, e. g. one of<br>the popular extensions of Internet addresses, e. gcom, special characters,<br>etc.                                                                      |  |  |
| 9 | Confirmation of the entered text, address, number, etc.                                                                                                    |  |  |

#### 11.2 Copy and paste the text

The text written in the text field can be copied into another app:

- 1. Press and hold you finger onto the word you wish to copy.
- 2. A screen similar to the one beneath appears:

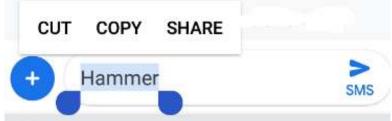

- 3. To mark more than one word use the sliders. You can also mark the whole text by activating a submenu and selecting [Select all].
- 4. Choose [Copy] to copy and [Cut] to cut the marked signs.
- 5. Place the cursor in another application in place into which you wish to paste the copied text, press and hold your finger (for about 2 seconds).
- 6. Select [Paste] to insert the text.

### 12. Applications

When running applications, you can make the most of the device. On the desktop screen, drag the screen from bottom to the top to access the installed applications. To add a shortcut to an application on the desktop screen, press the application icon in the application menu and hold it, then when you change the view to the desktop view, select the place where you wish to create a shortcut and "drop" it in there.

### 12.1 Application download

To use [Google Play] service you have to own or create a Gmail account.

To use [Google Play] option choose an [Play Store] application from the menu. Search for the application you need using icon with a magnifier or through moving the tabs in [Google Play], then click [Install]> [Accept]. Downloading and installing process will begin as soon as you accept your choice.

If the notifications are enabled, the end of downloading and installing the application is indicated by a notification in the system bar.

To open a newly installed application select [Open]. To install applications downloaded from other sources, select: [Application Menu] > [Settings] > [Apps & Notifications] > [Special app access] > [Install unknown apps] and grant appropriate rights to the applications from which you can install these applications (web browsers, file managers, mail programs, virtual disks, etc.).

#### 12.2 Launching and disabling applications.

To launch an application touch its icon on the desktop or in apps menu. To access the Application Menu, drag the main desktop screen up. If you wish to exit an application press "Home" button - app will be minimalized but will still work in the background and you will see the desktop. If you wish to go back to previously used app press "Menu" button. A list of recently used, active applications will appear. Choose the application you need and press to use it again. If you want to close an application, press the application window in the list view and move it up. To disable all running applications, scroll the list of open background applications to the right and use the CLEAR ALL button on the left from the application list.

### 12.3 Uninstall applications

There are a few ways to uninstall an app. Beneath the 3 most common ways are presented.

- 1. Enter: [Applications menu] > [Settings] > [Apps and notifications] and from the list that appear select the app you wish to uninstall, tap it and choose option [Uninstall] > [OK].
- 2. Enter: [Applications menu] > [Play store] choose the magnifier and typein the name of an app you wish to uninstall, tap it and choose option:[Uninstall] > [OK].
- 3. In [Applications menu] touch and hold an application icon, drag it to the upper right corner and drop it on the [Uninstall] inscription. When we move the icon to the inscription, it will turn to red. "Drop" it at that exact moment. Then confirm uninstalling.

You can uninstall apps installed by the user and some apps installed by the

#### © 2020 mPTech. All rights reserved.

manufacturer. You cannot uninstall system applications.

#### 12.4 Managing applications

You can manage the applications using the task manager. **Enter: [Applications menu] > [Settings] > [Apps and notifications].** A manager containing a list of applications will be launched. To stop an application touch its name and choose an option **[Force stop].** 

### 13. Settings

Enter: [Applications menu] > [Settings].

#### 13.1 Network and internet

#### Wi-Fi

Take a look at the Internet - Wi-Fi chapter, which is situated further in the manual.

#### Mobile network

It allows, among other things, to connect to the Internet via a mobile network, select a mobile network operator, select the type of network and enable data roaming, launch extended LTE (4G) mode, access points.

#### **Data Usage**

Estimated calculations allowing to control the limits of data downloaded via mobile Internet, presentation of download speed. It is also possible to enable data-saving mode - applications that the user does not select will not download data in the background, which saves Internet package data.

Attention: transfer limits indicated here are measured by the phone software. The operator may calculate the data transfer otherwise.

There are also estimates to control the limits of data downloaded over Wi-Fi.

### Hotspot and tethering

Providing a mobile data connection when setting up the phone as a portable Wi-Fi hotspot, Bluetooth, USB.

#### SIM cards

You can enable or disable the operation of one or both SIM cards, activate or disable a data connection, determine whether to make calls and send SMS from a specific card, or leave a choice each time you activate these features.

### Airplane mode

Disables radio transmissions on the device, i.e. Wi-Fi, Bluetooth and Mobile

Networks.

#### **VPN**

Allows to add configure Virtual Private Networks

#### 13.2 Connected devices

Application for switching on short-range radio transmissions, i.e. Bluetooth, NFC, Android Beam services, printing and USB support.

#### 13.3 Apps and notifications

Displays a list of all applications installed on your smartphone. You can also manage notifications, application permissions, default applications, and set up special application access such as: Battery optimization, Device management applications, Don't disturb access, View over other applications, Virtual reality support services, Modify system settings, Access to notifications, Image in the image, Access to special SMS, Unrestricted data access, Access to usage data, Install unknown applications.

#### 13.4 Battery

Displays information on how the device uses battery power, enables intelligent power saving, percentage display, battery saving, automatic screen brightness, sleep mode.

#### 13.5 Display

Settings regarding the device display. You can set, among others:

- Brightness level (also adaptive)
- Night Light
- Wallpapers
- Sleep
- Auto-rotate screen
- Font size
- Screen saver

#### **13.6 Sound**

Ability to customize sounds to your liking. You can set:

- Call and media volume, alarm volume, volume
- Vibrations
- Do not disturb mode
- Selection of melodies and sounds for ringtones
- Notification and alarm sounds
- Tones of: number dialling, screen lock, charging, at touch
- Touch vibration

### 13.7 Storage

Display information on status of an internal memory and microSD memory card.

#### 13.8 Advanced features

The ability to customize your smartphone to your specific preferences. You can customize the **Side Key** (as standard it is assigned to start the camera application), **Glove mode (Touch screen mode for easy glove operation).** 

#### 13.9 Security and location

Settings and information from Google Play Protect (checks your applications for harmful operation). The option of finding a lost smartphone can be activated. Here, you can turn on a display lock, e.g. Smart Lock (leaves the device unlocked when the owner is nearby, it is paired with a trusted device, it is placed in a trusted location, hears a trusted voice, detects body contact). Here, you can permit applications to use data and GPS satellites to determine the approximate location of the device. Also the possibility to allow Google to use location data in order to improve search results, etc. Anti-theft lock, data protection, SIM card lock, monitoring applications, encryption and login data, trust agents, screen clip-on.

#### 13.10 Accounts

Possibility to assign a user account to Android OS. It is also possible to display, among other things, information about user accounts, change account settings, alarm information (medical information, alarm contacts). Possibility to activate automatic data synchronization and adding users to the lock screen.

### 13.11 Accessibility

Accessibility service are special features for people who are visually and/or auditory impaired. Changing the settings provides better access to the interface and device functions.

Among others, the following options are available:

- [Text to speech output] text-to-speech options. The configuration of text-to-speech Google mechanism. Speech speed options and possibility to listen to an example.
- [Font Size] Increases the font size of system texts
- [Display Size] controls the size of items on the screen.
- [Magnification] magnifying the image on the screen.
- [Colour correction] function helps people who have problems recognizing colors.
- [Colour inversion] inverts the interface colours.
- [Large mouse pointer] mouse cursor will be larger. It works when you connect the mouse to your device.
- [Remove animation] removes animation effects from the Android interface.
- [Dwell timing] when connecting a computer mouse to the phone, you

#### © 2020 mPTech. All rights reserved.

can specify the cursor behaviour.

- [Power button ends call] Ending phone calls using power on/off button
- [Auto-rotate screen] auto-rotation of the screen on/off.
- [Touch and hold delay] setting the recognition time for tapping and holding the options on the display.
- [Vibration] allows to determine in which cases to use vibrations
- [Mono audio] Combine channels when playing audio.
- [Captions] facilitating function which allows you to turn subtitles on the device and specify their options (regarding i.e. the language, style, font).
- [High contrast text] all colourful fonts become black.

### 13.12 Digital Wellbeing and parental controls

It gives you information about how often you unlock your phone and how long you use each application.

#### **13.13** Google

It gives you control over your Google Account, including login data, personal information and privacy, settings, backup, instant apps, Google Fit™, Google Pay™, location, Nearby, device phone number, connected apps, contact recovery, and advertising. You can configure your business profile, nearby devices, SmartLock for passwords, search engine, control media transfer.

### 13.14 DuraSpeed

It helps in accelerating the application which is in the foreground by limiting the application running and working in the background. Once enabled, some notifications from the background application may be delayed.

### **13.15 System**

The following options are available:

- Languages input allows you to customize your device's language settings, spell correction, personal dictionary, virtual and physical keyboard, and speech.
- **Gestures** the ability to mute the ringtone quickly.
- Date and time Android date and time settings.
- Backup copy Back up and restore settings.
- **Reset options** Resets DRM securities, Wi-Fi, mobile network and Bluetooth, application settings, and erase all data from the device.
- **Multiple users** The ability to add and manage additional users of the device.
- **About phone** Displays device information such as: System updates, Phone status, Legal information, Model, Android version, Security update status, Basic band version, Kernel version, Compilation number.

### 14. Phonebook

### 14.1. Adding contacts

One way is to enable the [Phone] application and enter the phone number you want to add. Then press "Create a new contact". You will see a menu for selecting the location where you want to save the contact (Google Account, phone memory). When a storage location is selected, a contact tab appears for the fields to be filled in. It is up to the user which fields one will fill - as a standard it is enough to enter a name and save the data by choosing "Save". In addition to your name, you can also enter a second telephone number and describe it (home, work, business, etc.), your E-mail address, your personal data (name day, birthday).

### 14.2 Editing contacts

To edit a contact:

- Run application [Contacts].
- Choose and press the contact you wish to edit.
- Select the icon for editing.
- Insert changes in the fields you wish and press "Save" to save changes.

### 14.3 Deleting contacts

To delete a contact:

- Run application [Contacts].
- Choose and press the contact you wish to delete.
- Press button and choose "Delete", confirm with "OK".

### 14.4 Contacts import/export.

To copy/export contacts:

- Run application [Contacts].
- Press the button in the upper left corner and select [Settings] > [Import] or [Export].
- Choose a source from which you wish to copy/export contacts.
- Choose a place into which you wish to import/export contacts.
- Choose the contacts you wish to copy.
- Press "OK" placed in the right upper corner to start copying.

### 15. Communication

### 15.1 Making calls

To make a call:

- Touch "Phone" icon placed on the main screen or in Android applications menu.
- Insert the phone number you wish to call or select it from the list phonebook , or connection history .
- Press "handset" placed at the bottom of the screen and choose which SIM card you wish to use.

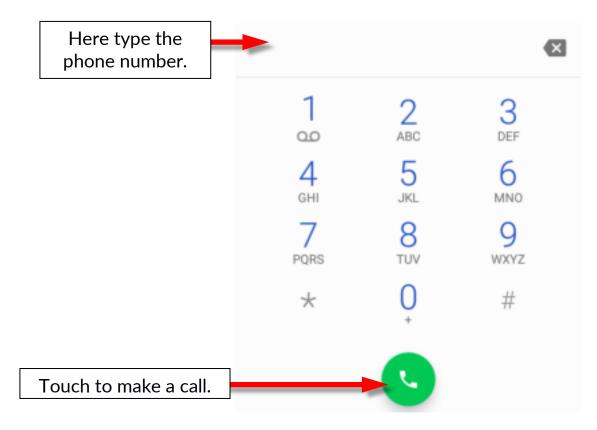

### 15.2 SMS - Messages

This smartphone can be used to exchange text and multimedia messages with

other cellphones. You can manage your messages using the [Messages] application in the home screen or smartphone menu. Incoming and received messages will be saved as a one conversation for each contact. In this way you can look through the whole conversation with given contact in a comfortable way.

To be able to send an SMS, insert a SIM card into the slot in the device. Enter: [Applications menu] > [Settings] > [Network & Internet] [SIM cards] > [SMS messages] and tick the SIM card which is going to be used to send SMS messages. (When you exchange SIM card you have to repeat the whole process).

### **Generating message**

You can manage your messages using the [Messages] application in the

#### © 2020 mPTech. All rights reserved.

#### **Hammer Energy 2**

home screen or smartphone menu. Start the application and touch the "**Start Chat** " field, enter your smartphone number, contact name. When you have chosen the contact a screen will appear where you type the message itself. Type

the message body. To send the message press .SMS.

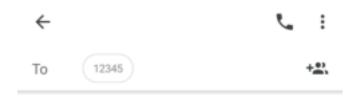

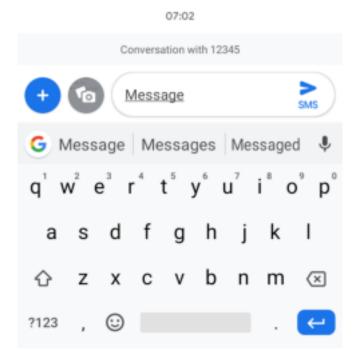

Before you send a text message you can transform it into a multimedia message by pressing symbol . situated in the left corner of the textbox and adding a picture, video, audio or location.

### 16. Multimedia

### 16.1 Camera

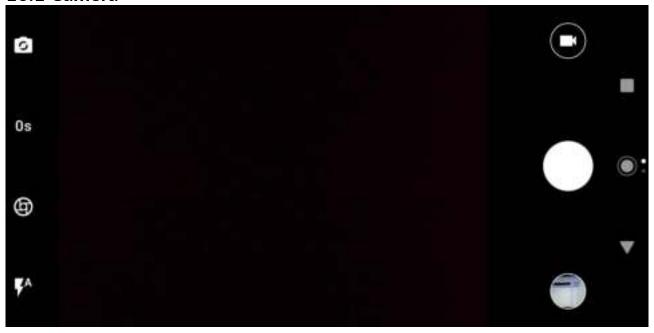

| Icon     | Description                      |  |
|----------|----------------------------------|--|
| လ        | Switching between photo cameras  |  |
| 0s       | Delayed photo                    |  |
| $\Theta$ | Switching on/off Bokeh<br>effect |  |

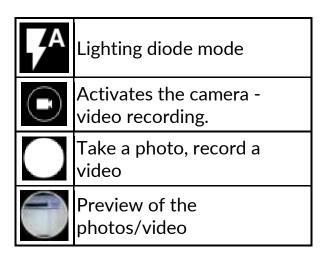

To take a photo place the photographed object in the frame and touch shutter button. If necessary you can adjust exposure, flash and other settings or leave them in automatic mode (options available in settings). Move the screen from left to right to go to profiles and settings:

- Normal
- HDR
- Night
- Beauty
- Bokeh
- Professional

#### • Camera settings:

- Resolution
- Touch to capture
- Grid
- Front mirror
- ZSD
- Shutter sound
- Focus sound
- SD memory card priority
- Advanced
  - Exit after two minutes of inactivity
  - Face recognition
- Volume buttons
- Max. amount of pictures in a row
- About camera
- Restore Default

#### 16.2 Photos

Touch icon in applications menu to browse pictures and videos. Application displays pictures and videos stored in your smartphone and the SD memory card, including those that have been taken with the camera, downloaded from the web or from other locations. The following options are available in the application, among others:

- 1. **Share photos** you can share your photos/videos through Bluetooth, email and others apps, by touching an icon situated in the lower left corner of the "gallery" app, while browsing through the photos.
- 2. **Deleting photos**: You can delete the photos/videos you are viewing by pressing icon and confirming that you have moved the file to the bin.
- 3. **Google Lens:** Using this option you can search the Internet for the object in the picture .
- 4. **Edit photos** While viewing the gallery you can edit a chosen picture/video. To do that touch icon.

#### © 2020 mPTech. All rights reserved.

#### 16.3 FM Radio

[FM Radio] app

is situated in the main menu.

to use FM Radio you should plug a headset to the smartphone.

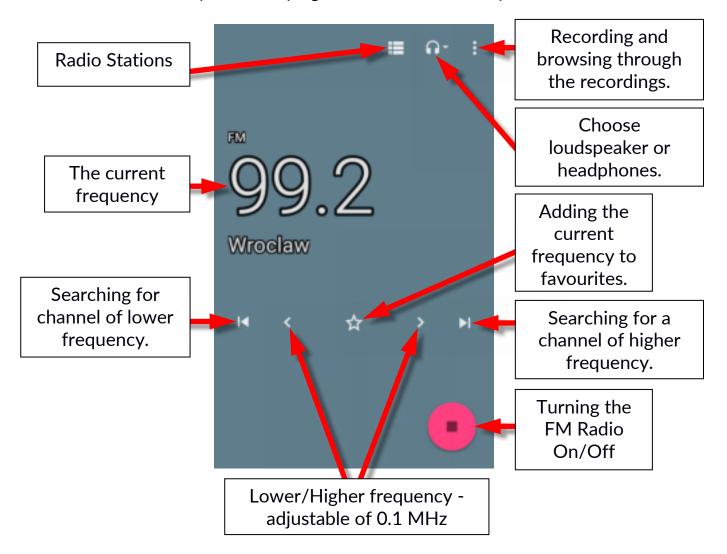

Touching button will open a dialog window in which the following options appear:

- Start recording enables recording radio stations and saving it in smartphone memory.
- Saved recordings It allows you to go to the list of recorded files and listen, add to the playlist or edit them.

A radio station can be listened to in the background, so at this time other applications can be used on your smartphone.

### 17. Bluetooth

A built-in Bluetooth module uses a wireless, short-range communication technology used to exchange data up to 10 meters distance. The most commonly used Bluetooth devices are headphones or wireless speakers used to make voice calls and listening to music. Also car kits and other wireless mobile devices such as laptops, tablets, and mobile phones are often used.

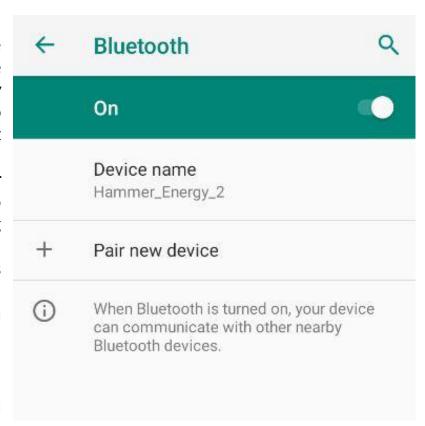

### 17.1 Sending files

To send a file enter: [Applications menu] >

[Settings] > [Connected devices] > [Bluetooth] move the slider [Bluetooth] to the right to turn it on. Enter [File manager] search and hold a little longer the

file you wish to share. Then touch an icon and choose **Bluetooth** from the list. In the list, touch the device ID to start pairing. When pairing is complete and transfer is confirmed on the target device, the file will be send.

### 17.2 Receiving files

To receive a file enter:

[Applications menu] > [Settings] > [Matched devices] > [Bluetooth] move the slider [Bluetooth] to the right to turn it on. When paired, the smartphone will receive a file send from another device and will save it in its memory, when confirmed.

#### 17.3 Connection a bluetooth headset

To connect a headset to your smartphone enter: [Application menu] > [Settings] > [Connected devices] > [Bluetooth] > and select headset ID from the list.

## 18. Internet 18.1 Wi-Fi

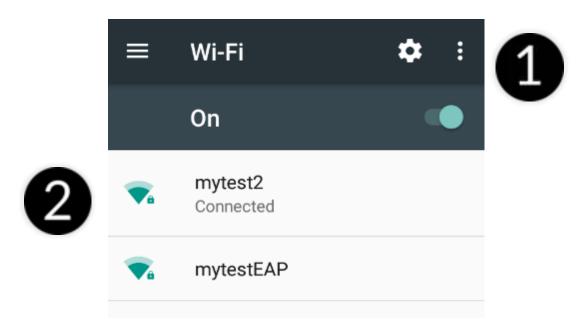

An option used to connect the device to an Wi-Fi network.

- 1. Enter [Applications menu] > [Settings] > [Network & Internet] > [Wi-Fi] and move the slider to the right to turn it on. If you want to add or specify a new Wi-Fi network, press the [Add Network] button and enter the SSID, select the type of security, and if necessary set the proxy server and the IP type.
- 2. In this field you can see a list of available Wi-Fi networks, connection status between the device and given network, an icon depicting network signal strength, security (a padlock visible).

If a Wi-Fi network is secured then on an attempt to connect an enquiry for password will appear, which is to be entered by a virtual alphanumeric keyboard.

### 18.2 Connecting with 3G/4G network

Using a smartphone you can use the mobile internet offered by your mobile operator. To use the internet in your smartphone, SIM card you use should be able to connect to a 3G/4G network and your smartphone has to be within range of the network. If you are not sure if the SIM card has the ability to connect to above mentioned network, or you are not sure if your smartphone is in 3G/4G network range contact you cellular network operator. To turn on the mobile internet, the SIM card must be inserted into the slot on the device. Enter: [Applications menu] > [Settings] > [Network & internet] > [SIM cards] > [Mobile data] and tick the SIM card with which you are going to connect to the Internet. (When you change SIM card you have to repeat the whole process). Subsequently, expand the notification bar (starting at the top edge) and press

and device should connect to the 3G/4G internet.

If you do not have the Internet enable it in: [Applications menu] > [Settings] > [Networks & Internet] > [Mobile network] roaming of national calls or all calls.

### 19. Adding APN access points

A correct configuration of APN settings is needed for the proper functioning of MMS service and the mobile Internet network.

The best option is checking data which should be in APN on the website of cellular operator, whose SIM card is being installed.

In some cases those data can be received via SMS or email.

If you need to add them manually, after finding information about the values to be recorded in APN, you must usually enter: [Applications menu] > [Settings] > [Networks &

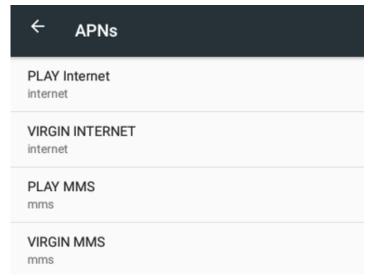

internet] > [Mobile network] > [Access point names].

Subsequently touch the upper right corner which will add an APN point. An ability to fill in some fields will appear. Below are examples of screens filled with fields for APN operator PLAY i VIRGIN.

#### For MMS:

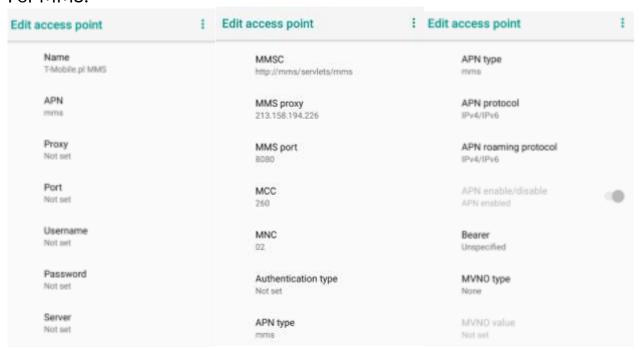

#### For the Internet:

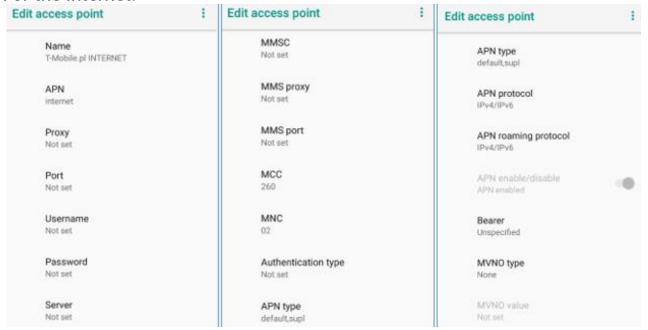

After filling them (not all have to been given values), you need to click the icon in the upper right corner of the screen and select [Save], if you want to keep the APN in the device memory or [Reject], when you want to exit the window without saving.

### 20. Location

There is a possibility to permit applications to use data and GPS satellites to determine the approximate location of the device. Also the possibility to allow Google to use location data in order to improve i.e. search results. Before using location services, such as map and navigation applications, or internet services, ensure that there is an active wireless connection to the Internet and the function of the GPS satellites in the [Application Menu]> [Settings]> [Location and blockades].

### 21. Smartphone software update by OTA

From time to time, the manufacturer provides system software update, so that the devices receive new possibilities, patches, etc.

There is an application in the system [System update] . It allows you to check whether any update is available and if so, you can download it from the Internet and install on the device.

The internal memory of the device is used to update the system software. Make sure that there is enough space on the device for the downloaded update. About 5GB of free space should be enough to download and unpack the upgrade package.

Remember that updates tend to have an expected size counted in hundreds of megabytes, so we recommend that you carry them out when connected via Wi-Fi. Updating via the GSM network may contribute to the operator charging for data downloaded from the internet.

Please remember that before upgrading, the battery charge level should be higher than 30%. If it is lower, plug the device to the power grid and charge the battery at least to 30%.

While updating the device might restart on its own a few times. You should not remove the battery or use any of device features, as this may cause the device to stop working.

### 22. Safety remarks

### 22.1 Troubleshooting

In case of any problems with the device we strongly advice to make a copy of an important data (contacts, SMS, photos, videos, music etc.) and restart the phone or restore default factory settings.

If the problem continues, read the following tips and follow the given suggestions in case of problems with a particular section:

- **SD Memory card** check if it is properly mounted in the corresponding SD card slot. If it does not help use another memory card of appropriate class and capacity.
- **USB** check the cable, by plugging another device. Check the form of a USB connection in smartphone settings (shortcut available in screen notifications). If it doesn't help, use another cable.
- Bluetooth check whether the connection is active and Bluetooth visibility options are enabled. Make sure that both devices are in Bluetooth connection range and there are no obstacles between them (interesting fact - some LCDs absorb magnetic waves). Make sure that the devices have a sufficient amount of memory to exchange files. Make sure both devices have disabled the aeroplane mode. It blocks Bluetooth, Wi-Fi, and cellular networks.
- Internet / Wi-Fi Check if the aeroplane mode is not on. It disables using any wireless network functions. Check network range. Check if the function is activated in the device and the parameters set correctly. Check if the password to the Wi-Fi network is correct.
- Sounds make sure that the sound in the phone is not muted. Check other smartphone sound settings. Check if the plug at the end of the cable is connected correctly to the 3.5 mm minijack socket. Some minijack plugs differ from each other which also might be a reason. Try another cable or use an adapter.
- Photos and screenshots check if the camera lens is not somehow obscured. Check if the device has a sufficient amount of memory on the SD card or internal

memory (depending on the carrier, in which photos or screenshots are stored). Check if the SD memory card has been mounted correctly.

• Although the battery is charging, the battery charge continues to drop - turn off all options, such as Wi-Fi, Bluetooth, Location, and then reduce the brightness of the screen (these options consume the most power from the battery of the device), then turn Airplane mode on the device. Those easy steps will accelerate the charging process. It is recommended to charge the device with the charger, and not through a USB port on your computer.

If the problem persists, contact your dealer.

### 22.2 Protection of memory card data

- Do not take out a memory card while information are being transferred or used by the device. This may cause data loss or damage to the card or device.
- Do not touch the pins with your fingers or metal objects. In case of any dirt, wipe the card with a soft dry cloth.

### 22.3 Protection of personal data and important information

- It is recommended to regularly back up important data. The manufacturer is not liable for any loss of information.
- Before selling or donating the device, delete all data [Application menu] >
  [Settings] > [System] > [Reset options] > [Erase all data (factory reset)]. This
  way you can protect yourself from accessing your personal information by
  unauthorized people.
- Downloading applications, refer to the on-screen information. Particular caution should be exercised in the case of applications that have access to many functions or to a significant amount of personal information.
- Regularly check your account in terms of unauthorized or suspicious use. If traces of misuse of personal information are discovered, contact your service provider to delete or change your account information.
- In the case of loss or theft of the device immediately change the passwords for the accounts (Google, email, social networking, etc.).
- Try not to use applications coming from unknown sources. Lock the device using the pattern, password or PIN code.
- Do not distribute copyright-protected material.
- Do not distribute copyrighted content without permission of the copyright holder. Failure to do so may result in copyright infringement. The manufacturer is not liable for any legal consequences of illegal use by the user of copyrighted material.
- Use anti-virus software, which regularly update the virus signature database.

### 22.4 Correct battery use remarks

• The battery may be charged with USB port in the computer or laptop. Nevertheless, it is not a recommended form of charging an operating device due to the low charging current offered by the USB - even though the device

is connected to a power source battery can still gets discharged. If you wish to charge your device this way turn off the device.

- If the battery level is low, recharge it to continue the use of the device. If you wish to prolong the battery life span, discharge the battery beneath 20% of the battery capacity and charge it back to 100%.
- If not used, unplug the charger from the device. Excessive charging might cause shortened battery life.
- The temperature of the battery has an impact on its charging cycle. Prior to the charging process, cool the battery or raise its temperature so that it is similar to the room temperature. If the battery temperature exceeds 40°C/104°F it must not be charged!
- Do not use a damaged battery!
- The battery life span can be shortened, if it has been exposed to very low or very high temperatures - this causes interference to the device, even when the battery has been properly charged.

### 23. Maintenance of the device

To prolong the life span of the device act according to these instructions.

- Keep the device and its accessories out of reach of children.
- Avoid contact with liquids; it can cause damage to electronic components of the device.
- Avoid very high temperatures for it can shorten the life of device electronic components, melt the plastic parts and destroy the battery.
- Do not try to disassemble the device. Tampering with the device in an unprofessional manner may cause serious damage to the device or destroy it completely.
- For cleaning use only a dry cloth. Never use any agent with a high concentration of acids or alkalis.
- Use only the original accessories. Violation of this rule may result in an invalidation of the warranty.

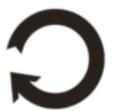

The packaging of the device can be recycled in accordance with local regulations.

### 24. Surroundings security

Turn off the device in areas where its use is forbidden or when it may cause interference or danger. The use of any devices that radio waves causes interference with medical devices (i.e. cardiac pacemaker), if they are not properly secured (if in doubt, consult your doctor or medical device manufacturer).

| Attention                                                                                                    | Statement                                                    |
|----------------------------------------------------------------------------------------------------|--------------------------------------------------------------|
| The manufacturer is not responsible for any consequences caused by improper usage of the device and not obeying the above instructions. | The software version can be upgraded without earlier notice. |

### 25. The use of the manual

#### 25.1 Consents

Without prior written consent of the manufacturer, no part of this manual may be photocopied, reproduced, translated or transmitted in any form or by any means, electronic or mechanical, including photocopying, recording or storing in any systems of storing and sharing information.

#### 25.2 Appearance

The device and screen shots contained in this manual may differ from the actual product. Accessories attached to the set may differ from the illustrations included in manual.

#### 25.3 Trademarks

- Google, Android, Google Play, Google Play logos and other brands are Google LLC trademarks.
- Oracle and Java are a registered trademarks of Oracle and / or its affiliates.
- Wi-Fi® Wi-Fi logo are a registered trademarks Wi-Fi Alliance association.
- All other trademarks and copyrights belong to their respective owners.

### 26. Correct disposal of used equipment

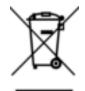

The device is marked with a crossed-out rubbish bin, in accordance with the European Directive 2012/19/WE on used electrical and electronic Equipment (Waste Electrical and Electronic equipment - WEEE). Products marked with this symbol should not be disposed of or dumped with other household waste after a period of use. The

user is obliged to get rid of used electrical and electronic equipment by delivering it to designated recycling point in which dangerous waste are being recycled. Collecting this type of waste in designated locations, and the actual process of their recovery contribute to the protection of natural resources. Proper disposal of used electrical and electronic equipment is beneficial to human health and environment. To obtain information on where and how to dispose of used electrical and electronic equipment in an environmentally friendly manner user should contact their local government office, the waste collection point, or point of sale, where the equipment was purchased.

### 27. Correct disposal of used battery

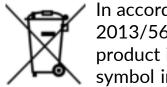

In accordance with Directive 2006/66/EC as amended by Directive 2013/56/EU on the disposal of batteries and accumulators, this product is marked with the symbol of a crossed-out waste bin. The symbol indicates that the batteries used in this product should not

be disposed with regular household waste, but treated according to the legal directives and local regulations. It is not allowed to dispose of accumulators with unsorted municipal waste. Users of batteries and accumulators must use the available collection points of these items, which allows them to return, recycle and disposal. Within the EU, the collection and recycling of batteries and accumulators is a subject to separate procedures. To learn more about existing procedures of recycling of batteries and accumulators please contact your local office or an institution for waste disposal or landfill.

### 28. Specific absorption rate (SAR)

SAR is a value indicating the amount of radiation emitted by the phone. The SAR limit recommended by the Council of the European Union is 2 W/kg. The table below shows maximum values of SAR for phone HAMMER ENERGY 2

|               | HEAD  | BODY  |
|---------------|-------|-------|
| GSM 900 MHz   | 0.058 | 0.078 |
| GSM 1800 MHz  | 0.966 | 0.522 |
| UMTS 900 MHz  | 0.176 | 0.230 |
| UMTS 2100 MHz | 0.206 | 0.606 |
| LTE B1        | 0.377 | 1.176 |
| LTE B3        | 0.818 | 0.869 |
| LTE B7        | 0.205 | 0.328 |
| LTE B8        | 0.404 | 0.630 |
| LTE B20       | 0.648 | 0.440 |
| Wi-Fi 2.4 GHz | 0.096 | 0.123 |
| Wi-Fi 5 GHz   | 0.151 | 0.233 |

# 29. Declaration of conformity with European Union Directives

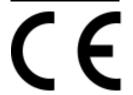

mPTech Ltd. hereby declares that HAMMER ENERGY 2 cellular phone is compliant with Directive 2014/53/EU. The full text of the EU Declaration of Conformity is available at the following Internet address:

http://www.myphone.pl/en/certifications